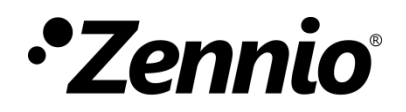

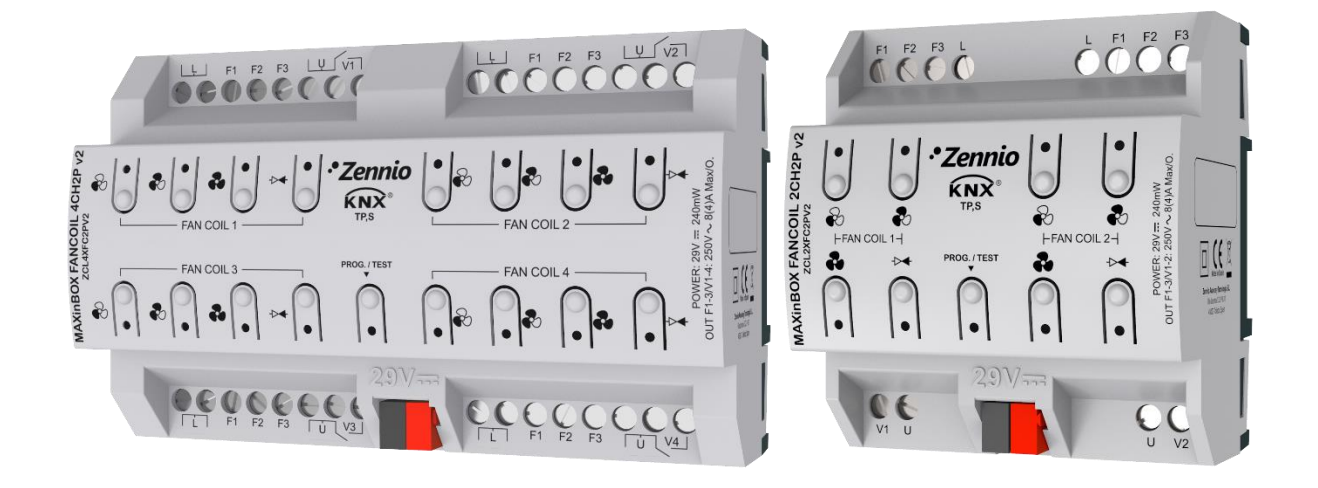

# **MAXinBOX FANCOIL 4CH2P / 2CH2P v2**

## **Controlador de** *fan coil* **de dos tubos**

**ZCL4FC2PV2 ZCL2FC2PV2**

Versión del programa de aplicación: [1.4] Edición del manual: [1.4]\_a

[www.zennio.com](http://www.zennio.com/)

## <span id="page-1-0"></span>**CONTENIDO**

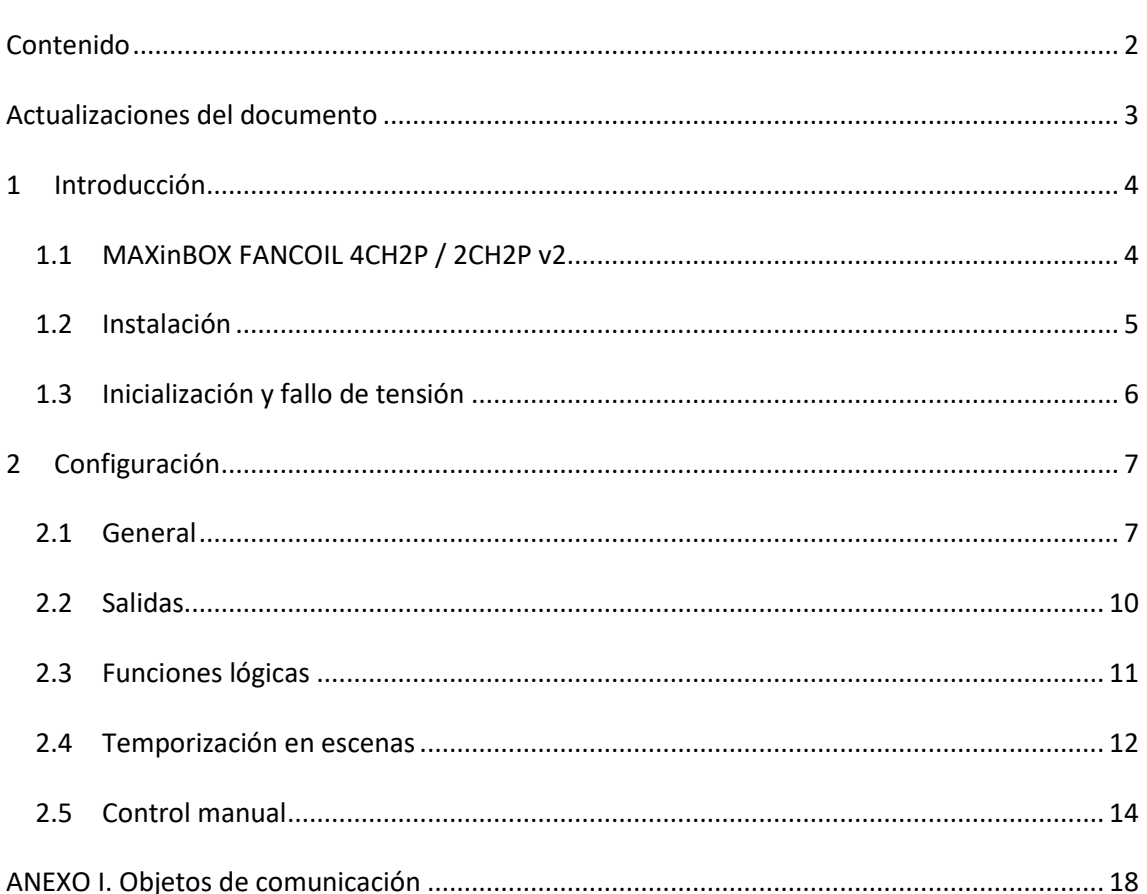

## <span id="page-2-0"></span>**ACTUALIZACIONES DEL DOCUMENTO**

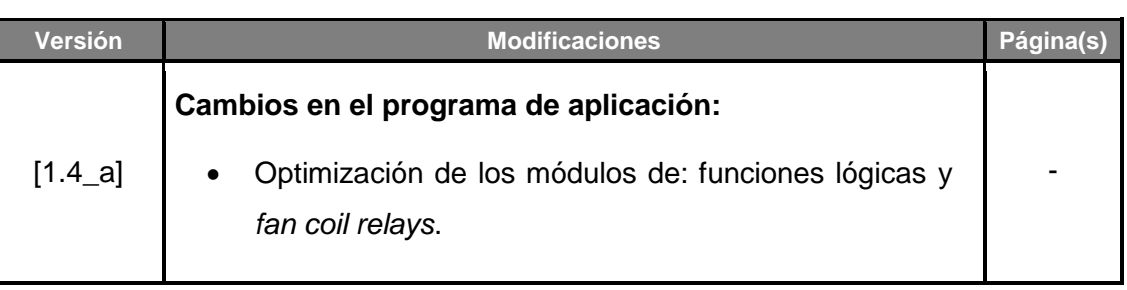

## <span id="page-3-0"></span>**1 INTRODUCCIÓN**

### <span id="page-3-1"></span>**1.1 MAXinBOX FANCOIL 4CH2P / 2CH2P v2**

El MAXinBOX FANCOIL 4CH2P / 2CH2P v2 de Zennio son dos actuadores KNX destinados a cubrir las necesidades de control de la climatización en entornos KNX con unidades de *fan coil* **(ventiloconvectores) de dos tubos**, en las que tanto la velocidad del ventilador como las válvulas de los conductos del agua se controlen a través de relés.

El modelo 4CH2P proporciona 16 salidas de relé, mientras que el modelo 2CH2P incorpora 8 salidas de relé, lo que les permite controlar, respectivamente, **hasta cuatro y hasta dos unidades de** *fan coil* de dos tubos mediante tres relés para la selección de la velocidad de ventilación, y un cuarto relé para el control de la válvula.

Las características más destacadas del MAXinBOX FANCOIL 4CH2P / 2CH2P son:

- **16 / 8 salidas de relé**, respectivamente, que permiten el control de hasta **4** / **2 módulos de** *fancoil* (ventiloconvector) **de dos tubos** en los que tanto el control de la velocidad de ventilación como el control de la válvula se hagan mediante relés.
- **20 funciones lógicas** multioperación personalizables**.**
- **Control de acciones mediante escenas**, con posibilidad de establecer un retardo en la ejecución.
- **Control / supervisión manual** de las salidas de relé a través de los pulsadores y los ledes incorporados.
- **Heartbeat** o envío periódico de confirmación de funcionamiento.
- **Contador de conmutaciones de los relés.**

## <span id="page-4-0"></span>**1.2 INSTALACIÓN**

El MAXinBOX FANCOIL 4CH2P / 2CH2P v2 se conecta al bus KNX mediante el conector KNX incorporado. Una vez que el dispositivo se alimenta con tensión a través del bus, se podrá descargar tanto la dirección física como el programa de aplicación asociado.

Este actuador no necesita fuente de alimentación externa, pues se alimenta enteramente a través del bus KNX.

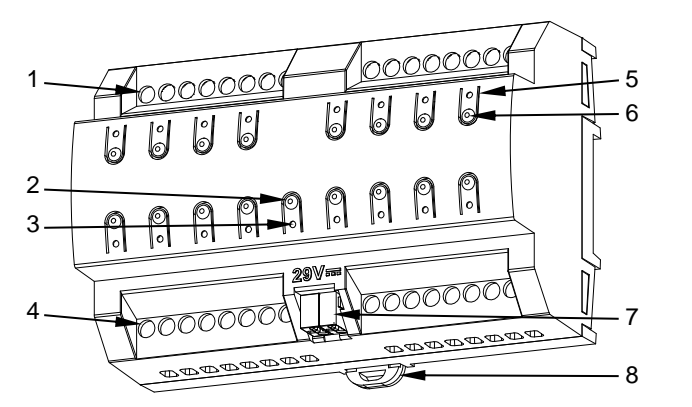

- **1.** Salidas superiores.
- **2.** Botón de test/programación.
- **3.** LED de test/programación.
- **4.** Salidas inferiores.
- **5.** LED de estado de salida.
- **6.** Botón de control de salida.
- **7.** Conector KNX.
- **8.** Pinza de fijación.

**Figura 1** MAXinBOX FANCOIL 4CH2P v2. Elementos.

*Nota: la figura superior es enteramente análoga para el MAXinBOX FANCOIL 2CH2P v2.*

A continuación, se describen los elementos principales del actuador:

**Pulsador de Prog./Test (2)**: una pulsación corta sobre este botón sitúa al dispositivo en modo programación. El LED asociado (3) se ilumina en rojo.

*Nota: si este botón se mantiene pulsado en el momento en que se aplica la tensión de bus, el dispositivo entra en modo seguro. El LED reacciona parpadeando en rojo cada 0,5 segundos.*

- **Salidas (1 y 4)**: puertos de salida para la inserción de los cables (pelados) de los sistemas de *fan coil* controlados por el actuador (ver sección [2.2\)](#page-9-0). Deberá asegurarse la conexión por medio de los tornillos incorporados en la placa.
- **Pulsadores para control manual (6)**: pulsadores para el control directo de los relés durante el proceso de instalación. Ver sección [2.5.](#page-13-0)

Para obtener información más detallada de las características técnicas del dispositivo, así como información de seguridad y sobre su instalación, consúltese la **hoja técnica** incluida en el embalaje original del dispositivo, y que también se encuentra disponible en la página web [www.zennio.com.](http://www.zennio.com/)

## <span id="page-5-0"></span>**1.3 INICIALIZACIÓN Y FALLO DE TENSIÓN**

Durante la inicialización del dispositivo, el LED de Prog/Test, parpadea en azul unos segundos antes de que el dispositivo esté listo. Las órdenes externas no se ejecutarán durante este tiempo, pero sí después.

Dependiendo de la configuración, se ejecutarán además algunas acciones específicas durante la puesta en marcha. Por ejemplo, el integrador puede configurar si los canales de salida deben conmutar a un estado en particular y si el dispositivo debe enviar ciertos objetos al bus después de recuperar la tensión. En las siguientes secciones de este documento se ofrecen más detalles.

Por otro lado, cuando se produce un fallo de tensión, el dispositivo interrumpirá cualquier acción pendiente, y guardará su estado de forma que lo pueda recuperar una vez se restablezca el suministro de energía.

## <span id="page-6-0"></span>**2 CONFIGURACIÓN**

### <span id="page-6-1"></span>**2.1 GENERAL**

Después de importar la base de datos correspondiente en ETS y añadir el dispositivo a la topología del proyecto deseado, el proceso de configuración se inicia accediendo a la pestaña de parámetros del dispositivo.

#### **Parametrización ETS**

La única pantalla parametrizable disponible por defecto es General. Desde esta pantalla se pueden activar/desactivar todas las funciones necesarias.

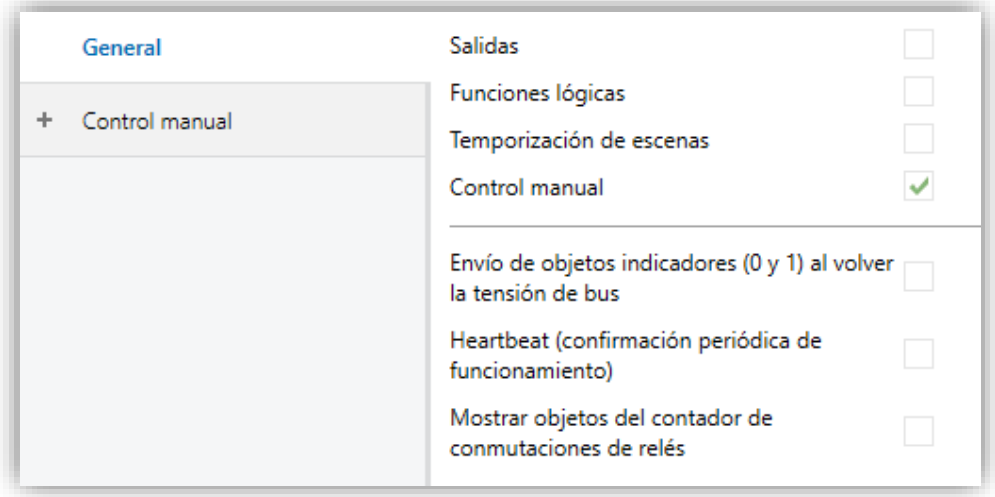

**Figura 2.** Pantalla general.

- Salidas [*inhabilitado/habilitado*]<sup>1</sup>: habilita o inhabilita la pestaña "Salidas" en el menú de la izquierda. Ver sección [2.2](#page-9-0) para más detalles.
- **Funciones lógicas** [*inhabilitado/habilitado*]**:** habilita o inhabilita la pestaña "Funciones lógicas" en el menú de la izquierda. Ver sección [2.3](#page-10-0) para más detalles.

<sup>-</sup><sup>1</sup> Los valores por defecto de cada parámetro se mostrarán resaltados en azul en este documento, de la siguiente manera: [*por defecto/resto de opciones*].

- **Temporización de escenas** [*inhabilitado/habilitado*]**:** habilita o inhabilita la pestaña "Temporización de escenas" en el menú de la izquierda. Ver sección [2.4](#page-11-0) para más detalles.
- **Control manual** [*inhabilitado/habilitado*]**:** habilita o inhabilita la pestaña "Control manual" en el menú de la izquierda. Ver sección [2.5](#page-13-0) para más detalles.
- **Envío de objetos indicadores (0 y 1) al volver la tensión de bus** [*inhabilitado/habilitado*]: este parámetro permite al integrador activar dos nuevos objetos de comunicación ("**Reset 0**" y "**Reset 1**"), que se enviarán al bus KNX con valores "0" y "1" respectivamente cada vez que el dispositivo comience a funcionar (por ejemplo, después de un fallo de tensión). Es posible parametrizar un cierto **retardo** [*0…255*] para este envío.

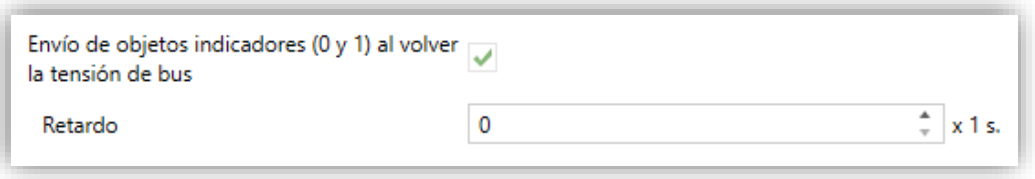

**Figura 3.** Envío de objetos indicadores al volver la tensión de bus

**Heartbeat (confirmación periódica de funcionamiento)** [*inhabilitado/habilitado*]: este parámetro permite al integrador añadir un objeto de 1 bit ("**[Heartbeat] Objeto para enviar '1'**") que se enviará periódicamente con el valor "1" con el fin de notificar que el dispositivo está en funcionamiento (*sigue vivo*).

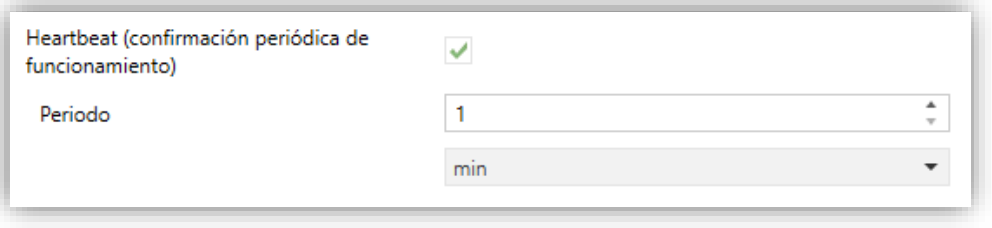

**Figura 4.** Heartbeat (confirmación periódica de funcionamiento).

**Nota**: *el primer envío tras descarga o fallo de bus se produce con un retardo de hasta 255 segundos, a fin de no saturar el bus. Los siguientes ya siguen el periodo parametrizado.*

**Mostrar objetos del contador de conmutaciones de relés**  [*inhabilitado/habilitado*]**:** habilita dos objetos para llevar la cuenta del número de conmutaciones llevadas a cabo por cada uno de los relés ("**[Relé X] Número de conmutaciones**") y el número máximo de conmutaciones que se han producido en un minuto ("**[Relé X] Conmutaciones máximas por minuto**").

### <span id="page-9-0"></span>**2.2 SALIDAS**

El actuador MAXinBOX FANCOIL 4CH2P / 2CH2P v2 incorpora **16 / 8 salidas de relé**, configurables como **módulos de** *fancoil*, para controlar el ventilador y la válvula de *fancoils* (ventiloconvectores) de dos tubos (se pueden controlar hasta 4 / 2 bloques independientes de fancoil, respectivamente).

Para obtener información detallada acerca del funcionamiento y la configuración de los módulos de *fancoil*, consultar el manual específico "*Fan coil* **'Relays'**", disponible en la sección de producto del MAXinBOX FANCOIL 4CH2P / 2CH2P v2 en la página de Zennio [\(www.zennio.com\)](http://www.zennio.com/).

**Nota**: *Obsérvese que sólo permiten controlar fancoils de dos tubos con válvula On/Off. Las referencias a fancoils de cuatro tubos y válvulas de 3 puntos no serán aplicables a estos dispositivos*.

## <span id="page-10-0"></span>**2.3 FUNCIONES LÓGICAS**

Este módulo permite la ejecución de operaciones numéricas o en lógica binaria con datos procedentes del bus KNX y enviar el resultado a través de objetos de comunicación específicamente habilitados a tal efecto en el actuador.

Pueden implementarse hasta 20 funciones lógicas diferentes e independientes entre sí, completamente personalizables, que consisten en un máximo de 4 operaciones consecutivas para cada una.

La ejecución de cada función puede depender de una **condición** configurable, que será evaluada cada vez que **active** la función a través de objetos de comunicación específicos y parametrizables. El resultado tras la ejecución de las operaciones de la función puede ser también evaluado de acuerdo a ciertas **condiciones** y después enviarse (o no) al bus KNX, todo lo cual podrá hacerse cada vez que la función se ejecute, periódicamente o sólo cuando el resultado difiera del anterior.

Consúltese el documento específico "**Funciones lógicas**" disponible en la sección de producto del MAXinBOX FANCOIL 4CH2P / 2CH2P v2 en la página web de Zennio [\(www.zennio.com\)](http://www.zennio.com/) para obtener información detallada sobre el uso de las funciones lógicas y su parametrización en ETS.

### <span id="page-11-0"></span>**2.4 TEMPORIZACIÓN EN ESCENAS**

La temporización de escenas permite introducir **retardos sobre las escenas de las salidas**. Estos retardos se definen mediante parámetro, y se pueden aplicar durante la ejecución de una o varias de las escenas que se hayan parametrizado.

Debe tenerse en cuenta que, como cada módulo de *fancoil* permite la configuración y la temporización de varias escenas, en caso de recibirse la orden de ejecución de una de ellas y estar pendiente en ese módulo una temporización previa, se interrumpirá esa temporización y se aplicará sólo la temporización y la acción de la nueva escena.

#### **PARAMETRIZACIÓN ETS**

Para poder establecer la **temporización de escenas** es necesario haber configurado previamente alguna escena en cualquiera de las salidas. De esta forma, al acceder a la ventana Configuración dentro de Temporización de escenas, se listarán todas las escenas que estén configuradas, junto a las correspondientes casillas para indicar cuáles se desea temporizar, tal y como muestra la [Figura 5.](#page-11-1)

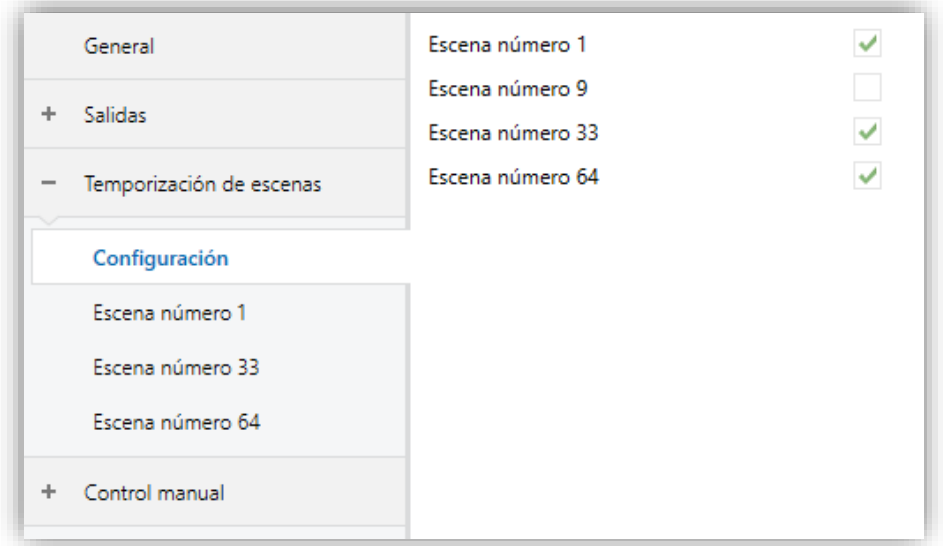

**Figura 5.** Temporización en escenas.

<span id="page-11-1"></span>Al seleccionar una determinada **escena** *n*, aparecerá una nueva pestaña con su nombre, desde la cual se podrá establecer la temporización de esa escena para cada uno de los módulos en los que esté configurada.

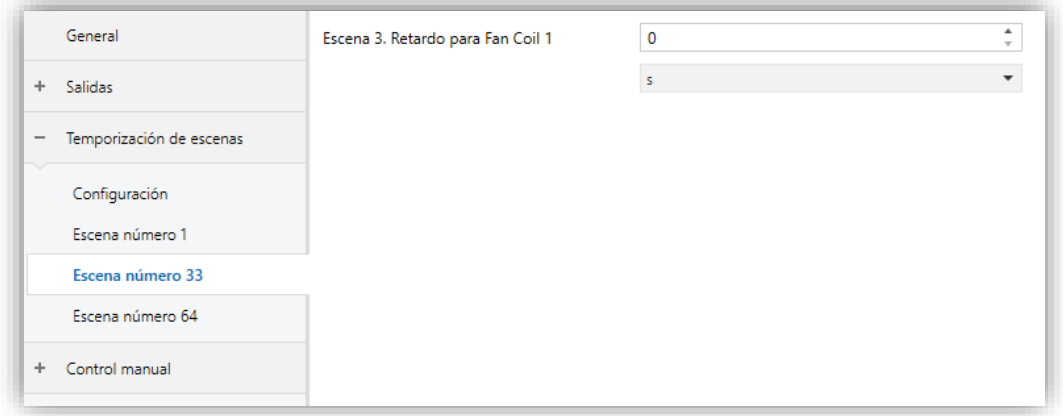

**Figura 6.** Configuración de la temporización de escenas.

De esta forma, el parámetro "**Escena m. Retardo para Fan Coil Z**" [*0…3600* [*s*] */ 0…1440* [*min*] */ 0…24* [*h*]], determinará el retardo que se aplicará a la acción de la escena m que esté configurada en el módulo Z de Fan Coil.

*Nota: En la configuración de una escena de un fancoil se pueden parametrizar varias*  escenas con el mismo número de escena. Esto implica que en la pestaña de *configuración de los retardos de dicha escena aparezcan varios parámetros de retardo asociados a una misma salida. Ante esta parametrización, el comportamiento será el siguiente: siempre prevalecerá la acción y el retardo de la primera escena parametrizada con el mismo número de escena, donde la escena más prioritaria es la 1 (la primera en la ventana de configuración de escenas) y la menos prioritaria es la última.*

### <span id="page-13-0"></span>**2.5 CONTROL MANUAL**

El MAXinBOX FANCOIL 4CH2P / 2CH2P v2 permite controlar manualmente el estado de sus relés de salida mediante los pulsadores situados en la cara superior del dispositivo. Así pues, cada una de las salidas dispone de un pulsador asociado.

Este control manual puede ejercerse de dos modos diferentes, denominados **Test On** (destinado al testeo de la instalación durante la configuración del dispositivo) y **Test Off** (destinado al uso en cualquier otro momento). Desde ETS se podrá configurar si el control manual estará disponible y, en tal caso, cuál(es) de los dos modos estará(n) permitido(s). Así mismo, podrá habilitarse por parámetro un objeto binario destinado a bloquear o desbloquear el control manual en tiempo de ejecución.

Nota:

- *El modo Test Off (salvo que se haya inhabilitado por parámetro) se encuentra disponible en todo momento sin necesidad de activación específica tras descarga o reinicio: los pulsadores responderán a las acciones del usuario desde el principio.*
- *Por el contrario, para acceder al modo Test On (salvo, igualmente, que se haya inhabilitado por parámetro), será necesario mantener presionado el pulsador de Prog/Test durante tres segundos, hasta que el led se vuelva amarillo. En ese momento, al soltar el pulsador, el led adquiere el color verde para indicar que el modo Test Off ha dejado paso al modo Test On. Una nueva pulsación hará que el led pase de nuevo a amarillo y después se apaga (tras soltar el botón). De esta forma, el dispositivo abandonará el modo Test On. Téngase en cuenta que también se abandonará este modo si tiene lugar un fallo de bus o si se envía por el bus KNX un bloqueo del control manual.*

#### **Modo Test Off**

Mientras el control de las salidas del dispositivo se encuentra en este modo, éstas pueden controlarse no sólo mediante las órdenes enviadas a través de los objetos de comunicación, sino también utilizando los pulsadores físicos situados en el dispositivo.

Al presionar cualquiera de ellos, se actúa directamente sobre la salida como si se hubiese recibido una orden a través del objeto de comunicación correspondiente:

- **Módulo de** *fancoil*: el comportamiento será diferente para los botones identificados como ventilador  $\bullet$  y el identificado como válvula  $\textsuperscript{1}$ 
	- ➢ **Ventilador**: para este tipo de botones habrá que considerar que existen dos tipos de control para la velocidad del ventilador:
		- **Control por conmutación**: una pulsación larga o corta conmuta los relés para establecer la velocidad seleccionada, excepto si coincide con la velocidad actual, en cuyo caso se abrirán todos los relés (velocidad 0). Los ledes asociados a estos pulsadores indicarán el estado de los relés de control del ventilador (encendido = cerrado; apagado = abierto).
		- **Control por acumulación**: una pulsación larga o corta, conmuta a la velocidad seleccionada, cerrando el relé asociado a dicha velocidad, y también los relés asignados a las velocidades inferiores, quedando abiertos el resto de relés de velocidades si el ventilador se encontraba activo a otra velocidad distinta, o implicará abrir todos los relés para apagar el ventilador si éste ya se encontraba activo a esta velocidad. Los ledes asociados a estos pulsadores indicarán el estado de los relés de control del ventilador (encendido = cerrado; apagado = abierto).

**Nota**: *el comportamiento de los relés dependerá de la parametrización, es decir, del número de velocidades de ventilación, y del retardo entre conmutaciones.*

- ➢ **Válvula**: una pulsación larga o corta conmutará el estado del relé (y de la válvula). El led indicará en todo momento el estado del relé (encendido = cerrado; apagado = abierto).
- **Salida deshabilitada**: en el modo Test Off se ignorará cualquier pulsación sobre los botones de las salidas deshabilitadas por parámetro.

En cuanto a las funciones de bloqueo, temporizaciones, alarmas y escenas, el comportamiento del dispositivo durante Test Off es el habitual. Las pulsaciones sobre los botones son totalmente equivalentes a la recepción desde el bus KNX de las órdenes de control análogas.

### **Modo Test On**

Una vez activado el modo Test On, las salidas sólo se pueden controlar mediante la acción directa sobre los pulsadores de control. Las órdenes que lleguen a través de objetos de comunicación se ignorarán, independientemente del canal o la salida a la que vayan dirigidas.

El comportamiento será similar al descrito en el modo Test Off, con la particularidad de que se considera que las tres velocidades están disponibles.

Como se ha descrito anteriormente si el dispositivo se encuentra en modo Test On, cualquier orden enviada desde el bus KNX hacia el actuador, no afectará a las salidas y tampoco se enviarán objetos de estado (solo objetos temporales periódicos como Heartbeat o funciones lógicas continúan siendo enviados al bus) mientras el modo Test ON esté activo. Sin embargo, para el caso de los objetos de "Alarma" y "Bloqueo", aunque en modo Test ON no se tienen en cuenta las acciones recibidas por sendos objetos, sí se realiza la evaluación de sus estados al salir de este modo, de forma que cualquier cambio en el estado de alarma o bloqueo de las salidas mientras esté activo el modo Test ON, sea tenido en cuenta en el momento de salir de este modo y se actualice con el último estado detectado.

*Importante: en el estado de fábrica, el dispositivo se entrega con todas las salidas deshabilitadas y con ambos modos de control manual (modos Test OFF y Test ON) habilitados.*

#### **PARAMETRIZACIÓN ETS**

Tras habilitar "**Control Manual**" (habilitado por defecto) en la pantalla General (ver sección [2.1\)](#page-6-1), se incorpora una nueva pestaña en el árbol de la izquierda.

Los dos únicos parámetros son:

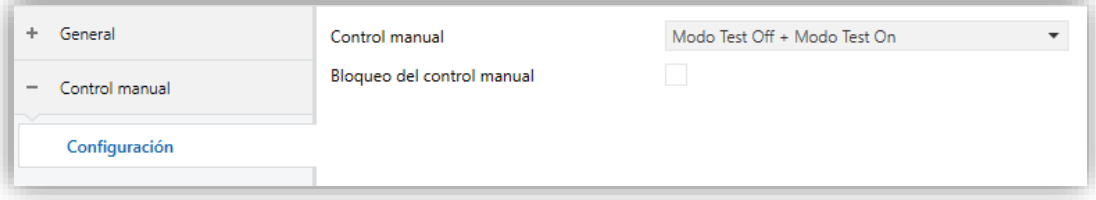

**Figura 7.** Control manual.

Los dos únicos parámetros son:

- **Control manual** *[Deshabilitado/Sólo modo Test Off/Sólo modo Test On/Modos Test Off y On]***:** Dependiendo de la selección, el dispositivo permitirá usar el control manual en modo Test Off, en modo Test On o en ambos. Téngase en cuenta que, como ya se ha mencionado, para usar el modo Test Off no es necesaria ninguna acción adicional, mientras que para cambiar al modo Test On es necesaria una pulsación larga en el botón de Prog/Test.
- **Bloqueo de control manual** [*habilitado/inhabilitado*]**:** a menos que el parámetro anterior esté inhabilitado, el parámetro de bloqueo del control manual ofrece un procedimiento opcional para bloquear el control manual en tiempo de ejecución. Para ello, cuando se habilita esta casilla aparece el objeto "**Bloquear control manual**", así como dos nuevos parámetros:
	- ➢ **Valor** [*0 = Bloquear; 1 = Desbloquear/0 = Desbloquear; 1 = Bloquear*]: define si el bloqueo/desbloqueo del control manual debe tener lugar cuando se reciben los valores "0" y "1" respectivamente o viceversa.
	- ➢ **Inicialización** [*Desbloqueado/Bloqueado/Último valor*]: especifica cómo debe permanecer el bloqueo del control manual tras la inicialización del dispositivo (tras descarga de ETS o fallo de bus). "Último valor" en la primera inicialización se corresponderá con Desbloqueado.

## **ANEXO I. OBJETOS DE COMUNICACIÓN**

"**Rango funcional**" muestra los valores que, independientemente de los permitidos por el bus dado el tamaño del objeto, tienen

utilidad o un significado específico, porque así lo establezcan o restrinjan el estándar KNX o el propio programa de aplicación.

*Nota: Algunos de los números de la primera columna solo son aplicables a MAXinBOX FANCOIL 4CH2P v2.*

<span id="page-17-0"></span>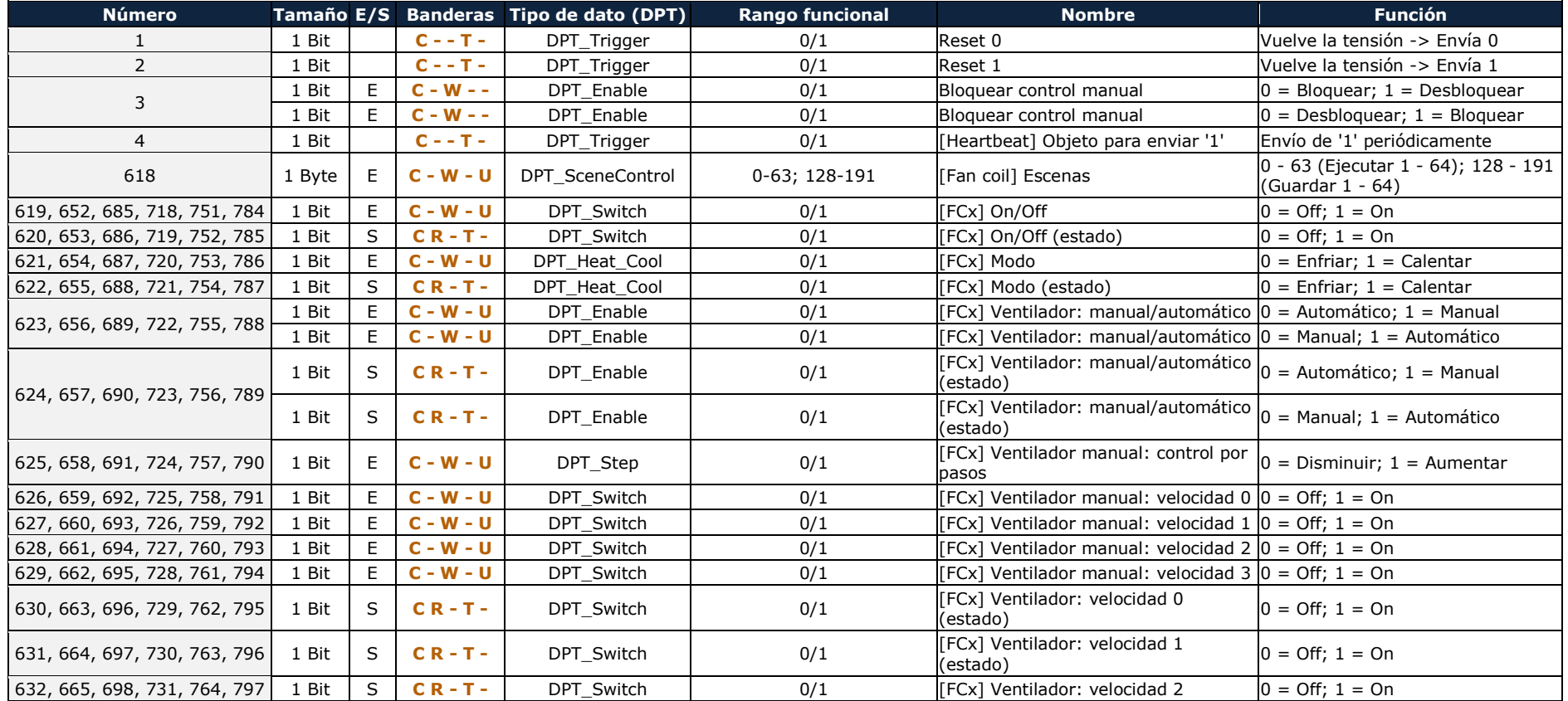

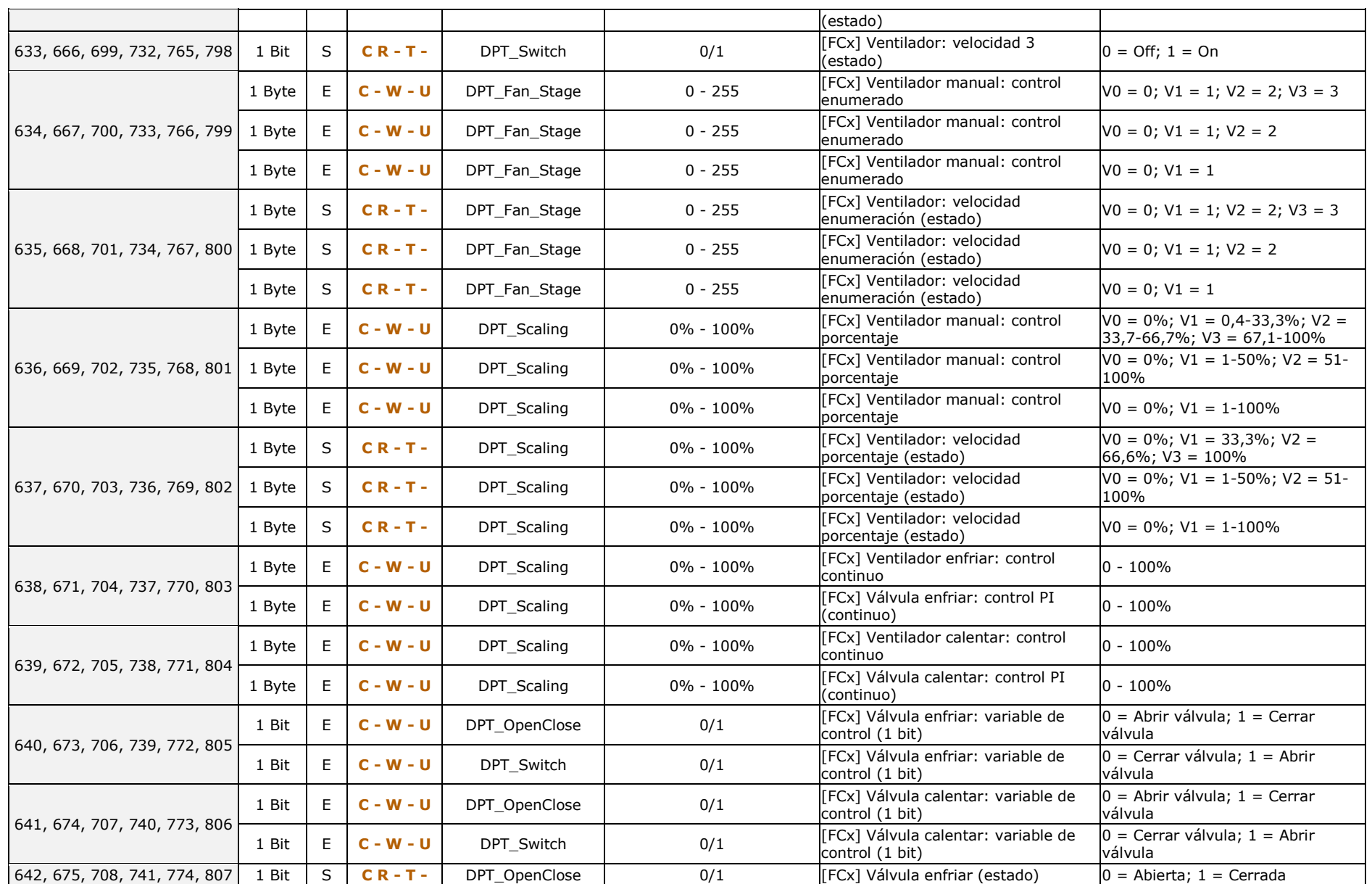

*\*Zennio* 

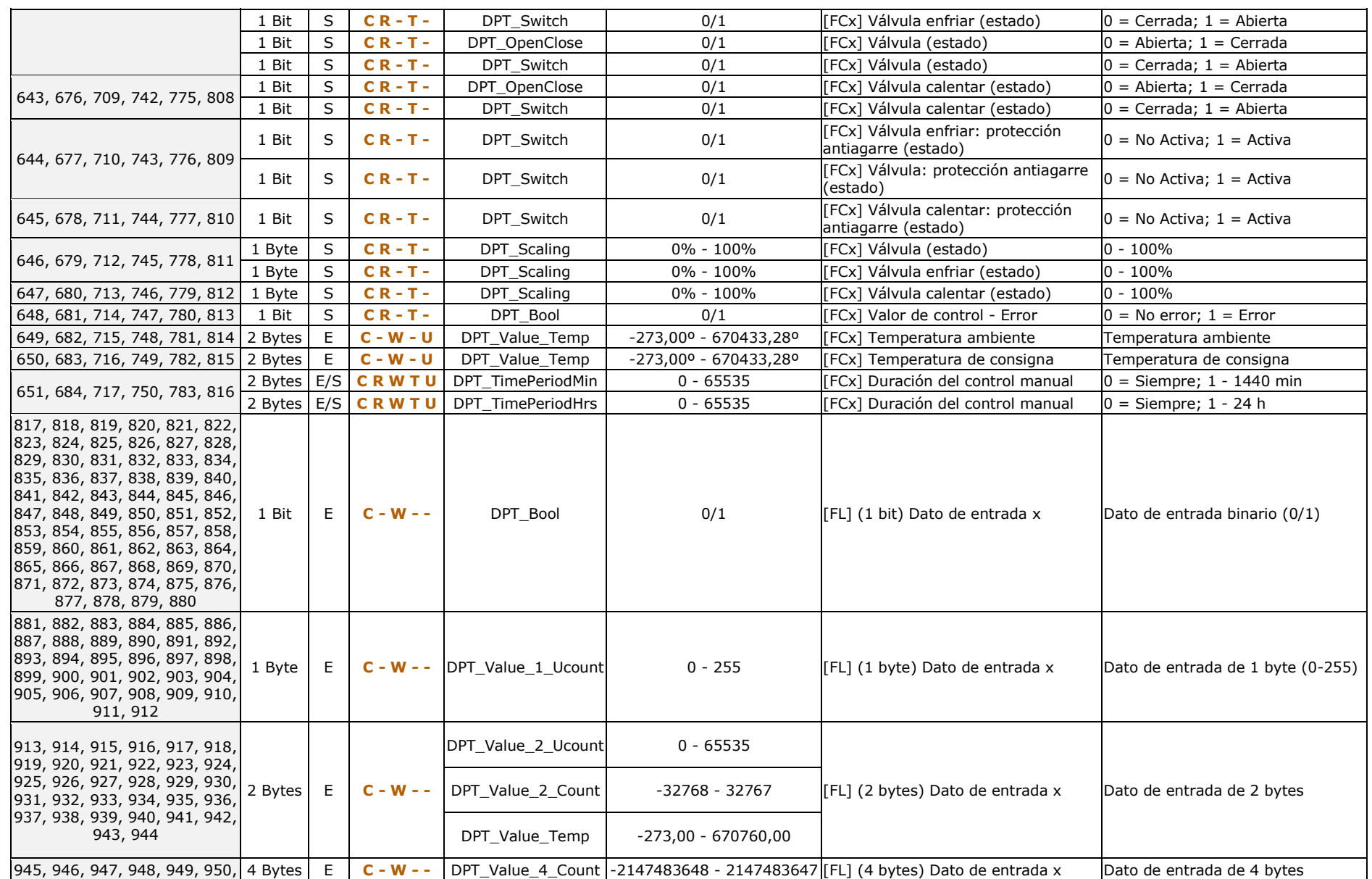

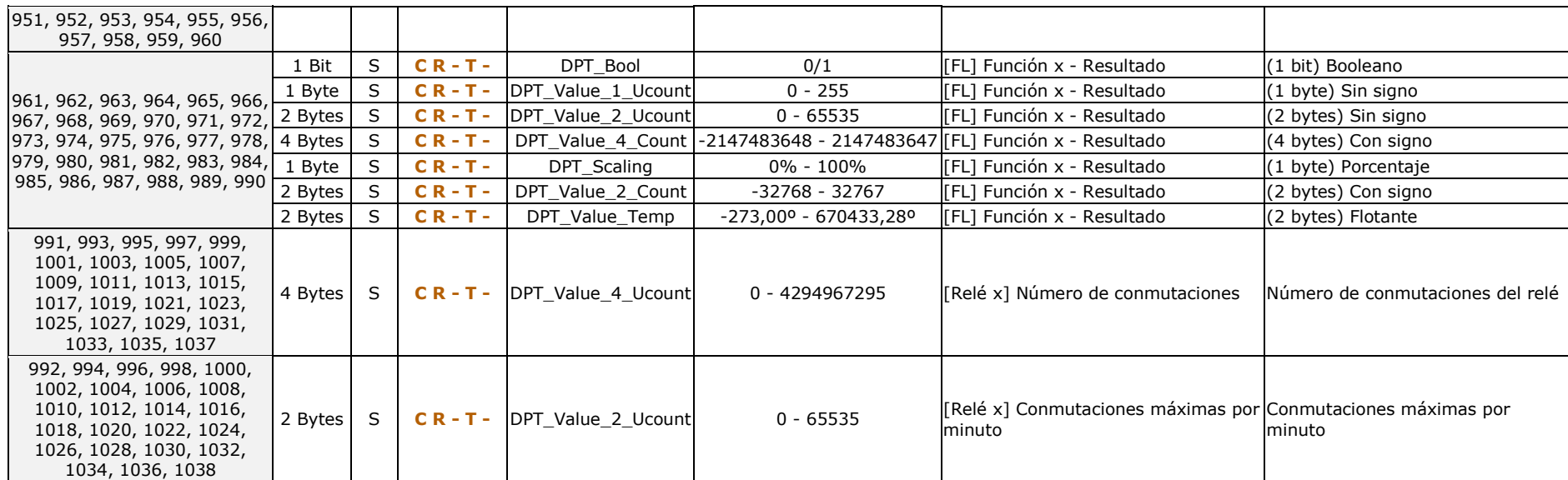

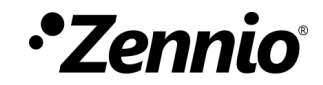

**Únete y envíanos tus consultas sobre los dispositivos Zennio: [http://support.zennio.com](http://support.zennio.com/)**

**Zennio Avance y Tecnología S.L.** C/ Río Jarama, 132. Nave P-8.11 45007 Toledo (Spain).

*Tel. +34 925 232 002* 

*www.zennio.com info@zennio.com*

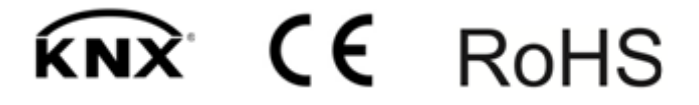